**Программный комплекс «Квазар»**

# **Модуль «ЭМК»**

# **ЭПМЗ «Извещение о больном с впервые в жизни установленным диагнозом злокачественного новообразования»**

**Руководство пользователя**

# Оглавление

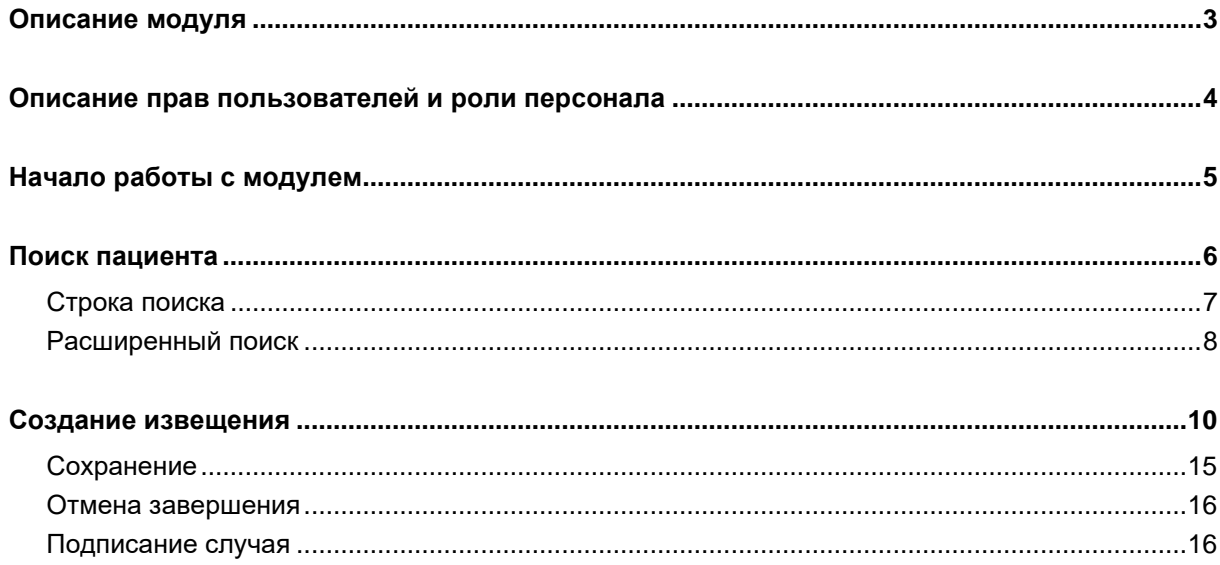

# <span id="page-2-0"></span>**Описание модуля**

ЭПМЗ предназначен для добавления извещения о больном с впервые в жизни установленным диагнозом злокачественного новообразования.

## <span id="page-3-0"></span>**Описание прав пользователей и роли персонала**

Для доступа к ЭПМЗ необходимо право «Доступ к работе с «Извещения о больном с впервые в жизни установленным диагнозом злокачественного новообразования»».

Для работы с ЭПМЗ требуется роль персонала «Извещения о больном с впервые в жизни установленным диагнозом злокачественного новообразования».

# <span id="page-4-0"></span>**Начало работы с модулем**

Выберите модуль «ЭМК»

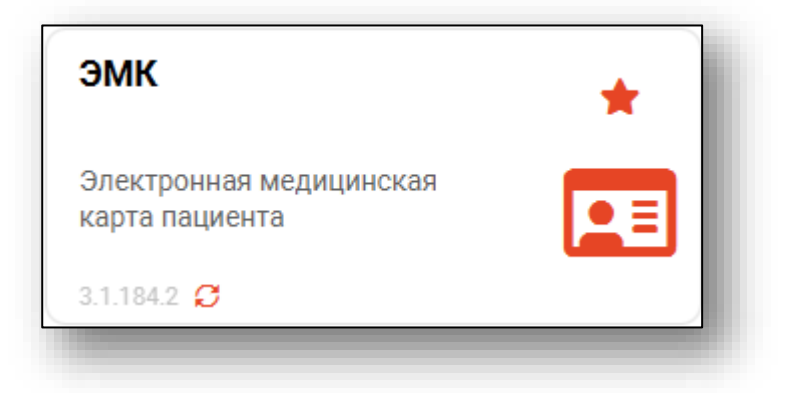

Откроется окно модуля.

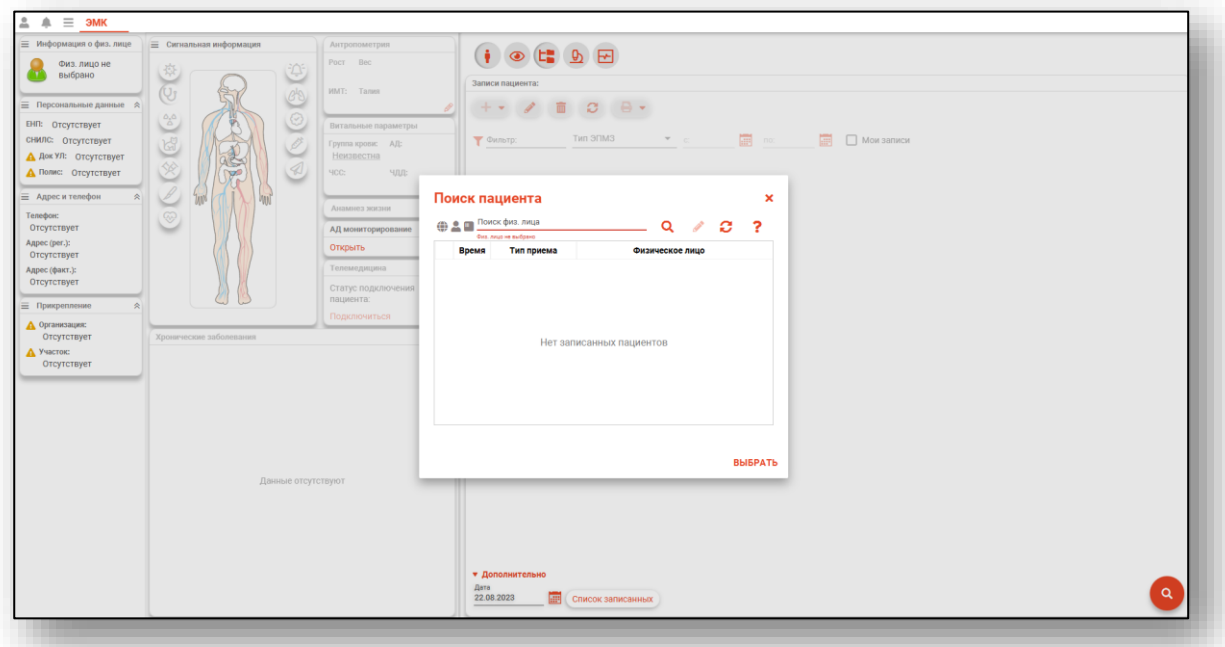

Для осуществления дальнейшей работы с модулем требуется произвести поиск пациента.

## <span id="page-5-0"></span>**Поиск пациента**

Для работы с модулем «ЭМК» в первую очередь необходимо осуществить поиск пациента. Это можно сделать в окне поиска пациента, открывающегося при запуске модуля, либо вызываемого при нажатии на кнопку «Найти физическое лицо».

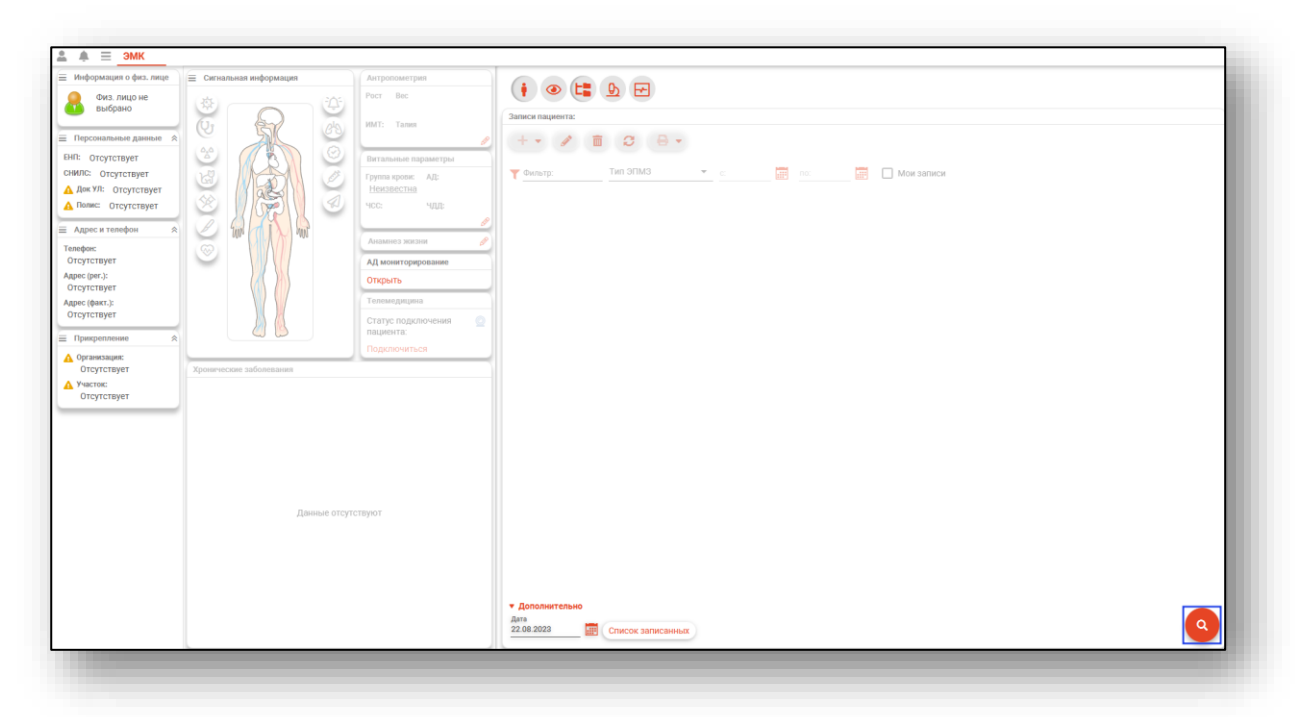

Будет открыто окно поиска пациента.

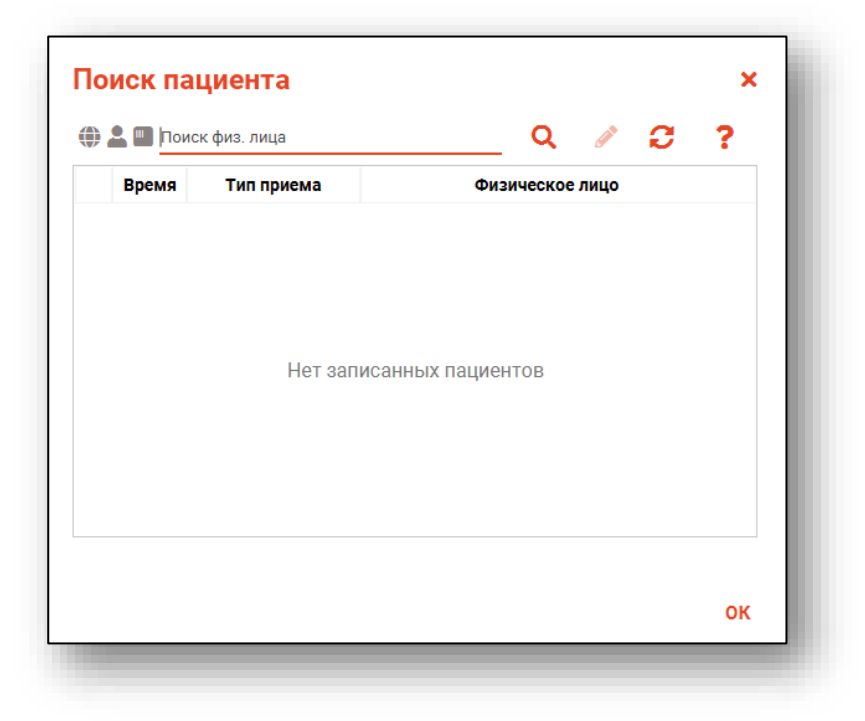

## <span id="page-6-0"></span>**Строка поиска**

Для вызова справки при поиске физического лица нажмите на кнопку «Справка».

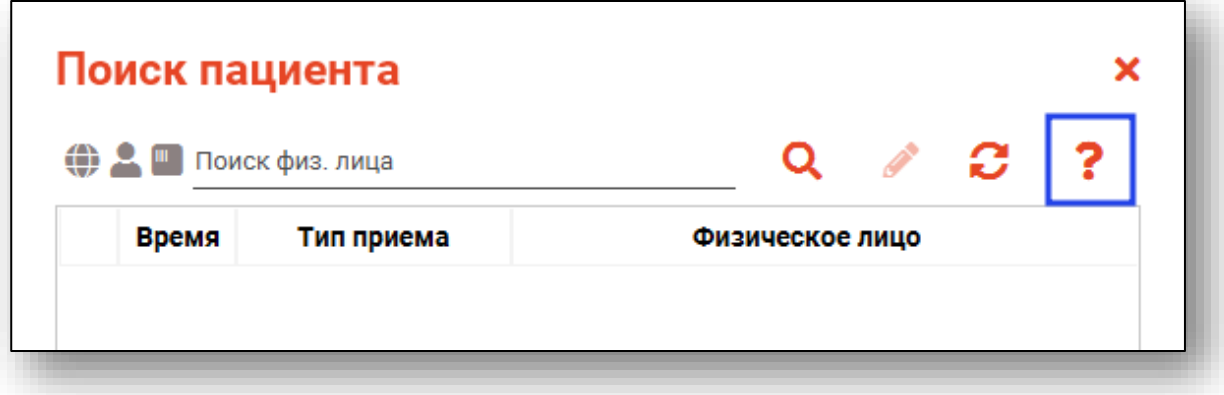

Строка поиска является универсальной, в нее можно ввести:

- номер полиса;
- номер телефона;
- СНИЛС

- серия и номер паспорта (между серией и номером должен быть пробел)

- ФИО (полное, либо частями).

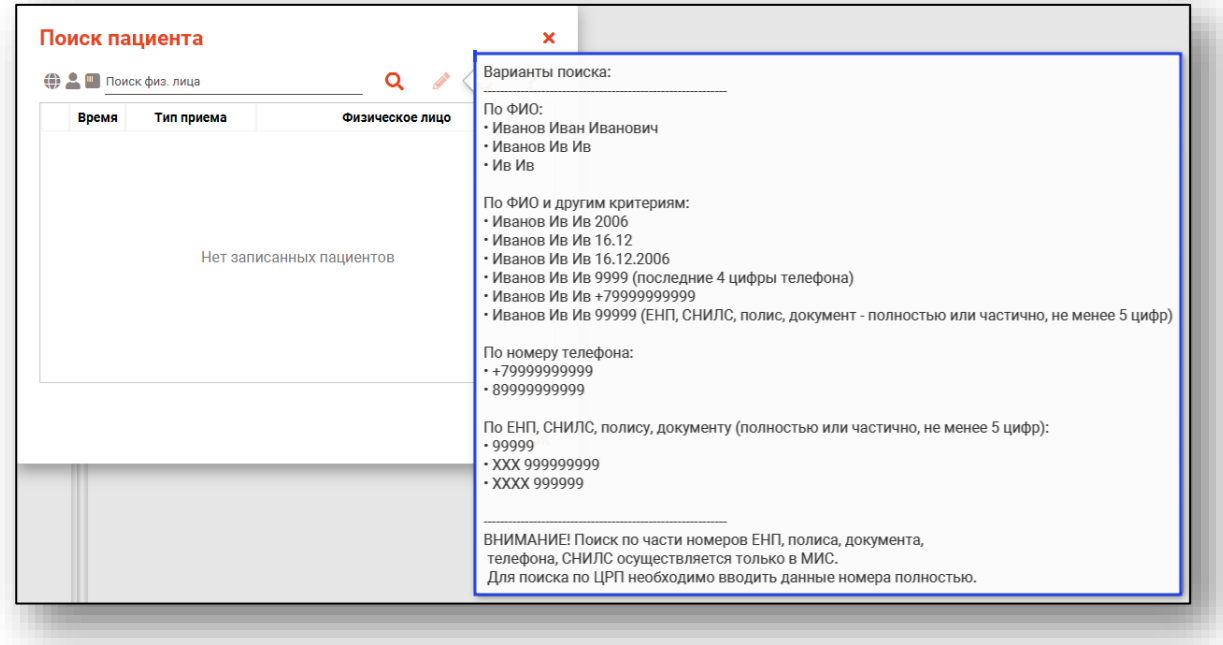

После ввода данных необходимо нажать на кнопку «Поиск».

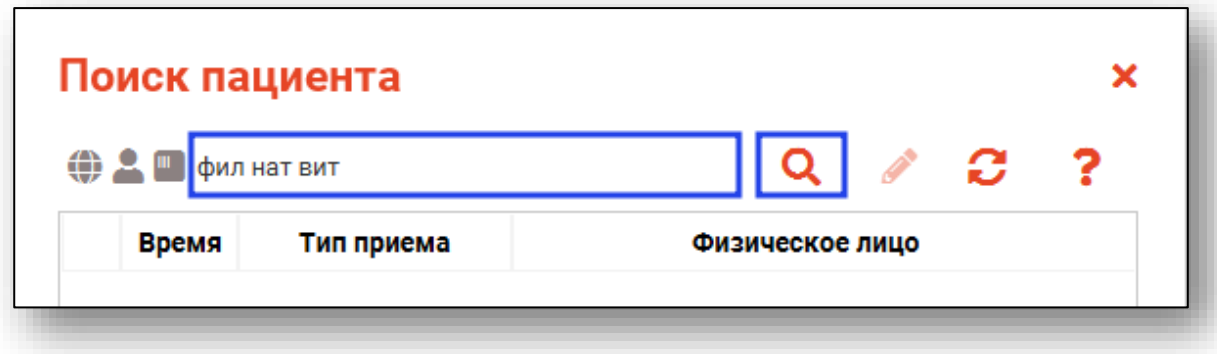

Если в системе имеется больше 25 записей, удовлетворяющих условиям поиска, будет открыто окно расширенного поиска.

### <span id="page-7-0"></span>**Расширенный поиск**

В случае, если по введенным данным идентифицировать пациента однозначно невозможно, откроется окно расширенного поиска.

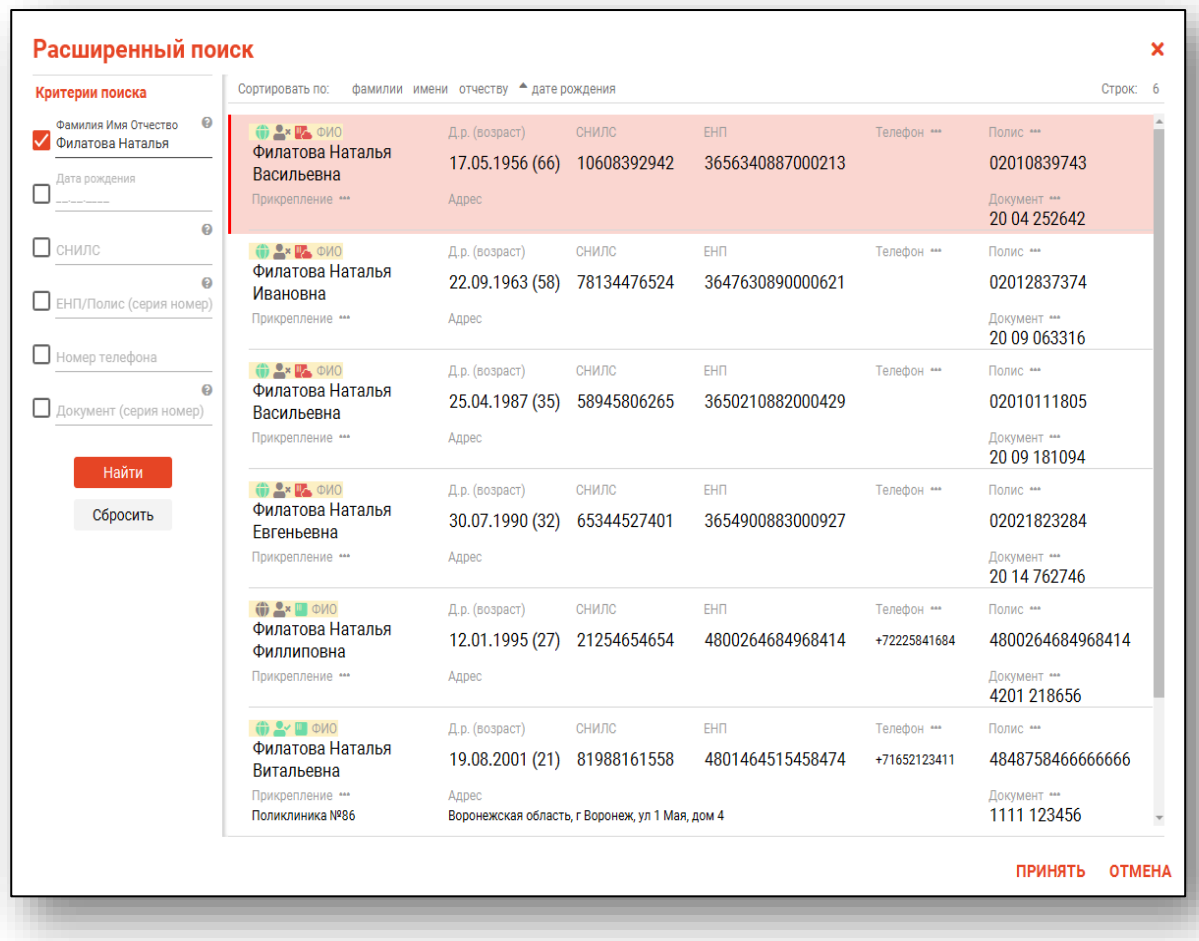

Выбрать дополнительные параметры поиска возможно в левой части экрана.

Подробную информацию о работе с физическим лицом в инструкции к модулю «Физические лица».

## <span id="page-9-0"></span>**Создание извещения**

Для добавления извещения о больном с впервые в жизни установленным диагнозом злокачественного новообразования нажмите на кнопку «Добавить запись» и выберите соответствующую кнопку «Извещение о больном с впервые в жизни установленным диагнозом злокачественного новообразования».

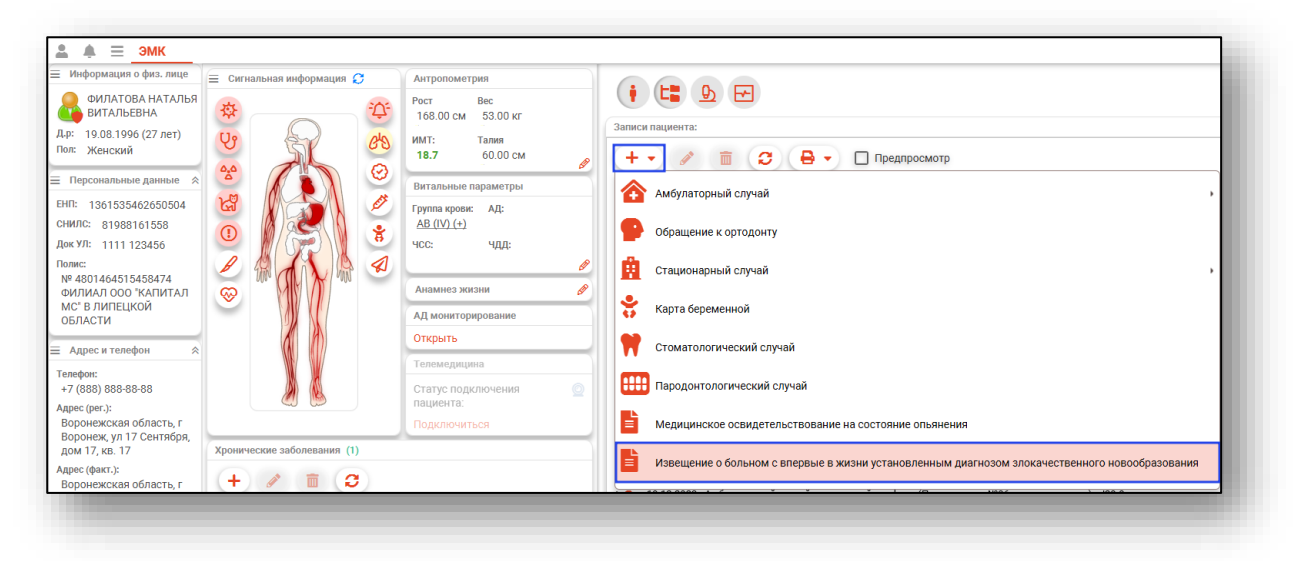

Откроется окно «Извещение о больном с впервые в жизни установленным диагнозом злокачественного новообразования»

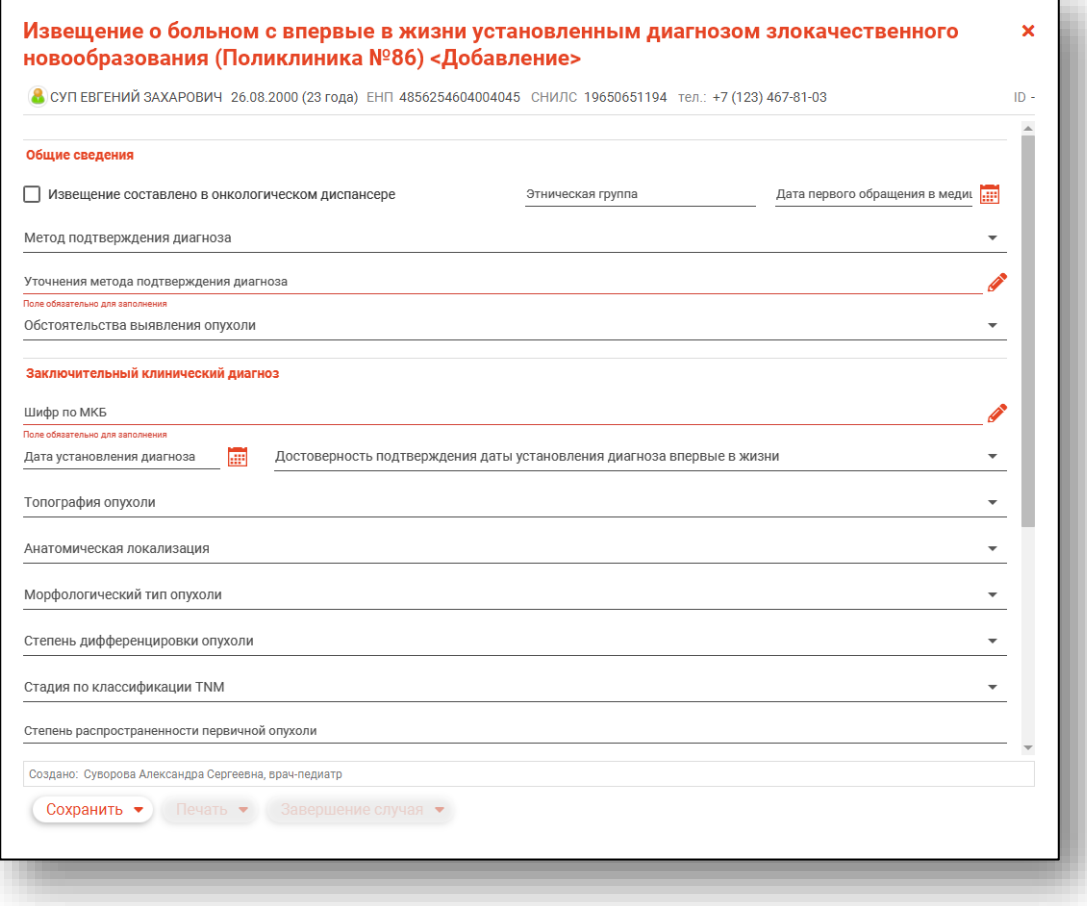

В блоке «Общие сведения» поле «Этническая группа» заполняется вручную. При необходимости проставьте отметку «Извещение составлено в онкологическом центре».

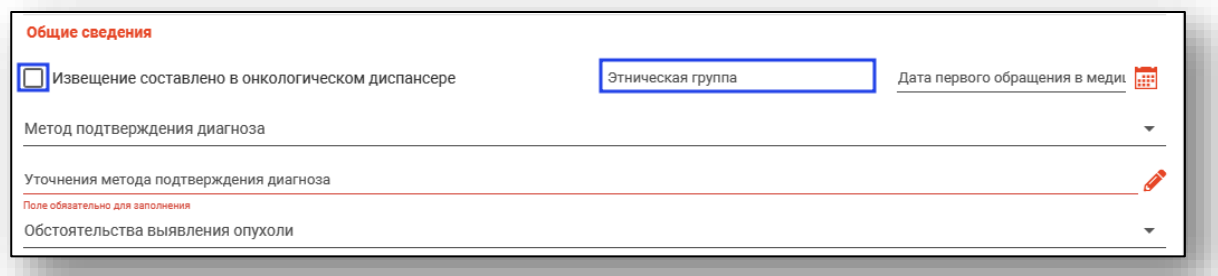

Поле «Дата первого обращения в медицинское учреждение» заполняется вручную либо с помощью «Календаря». Поле «Уточнение метода подтверждения диагноза» заполняется из выпадающего списка.

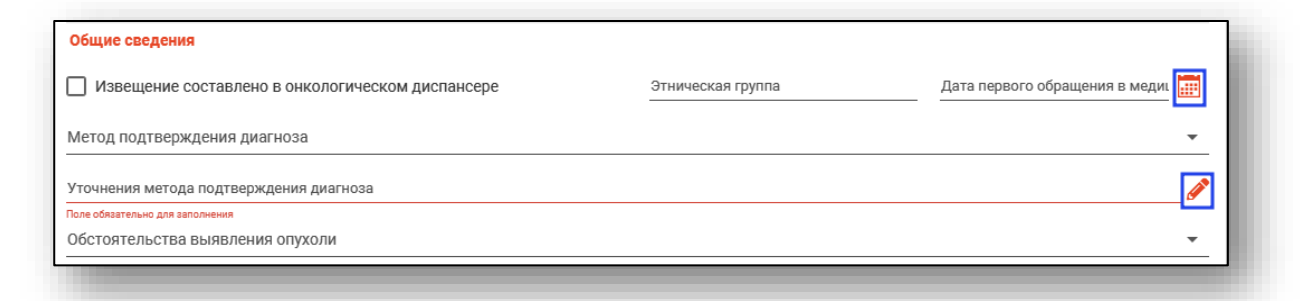

Поля «Метод подтверждения диагноза» и «Обстоятельства выявления опухоли» заполняются из выпадающего списка.

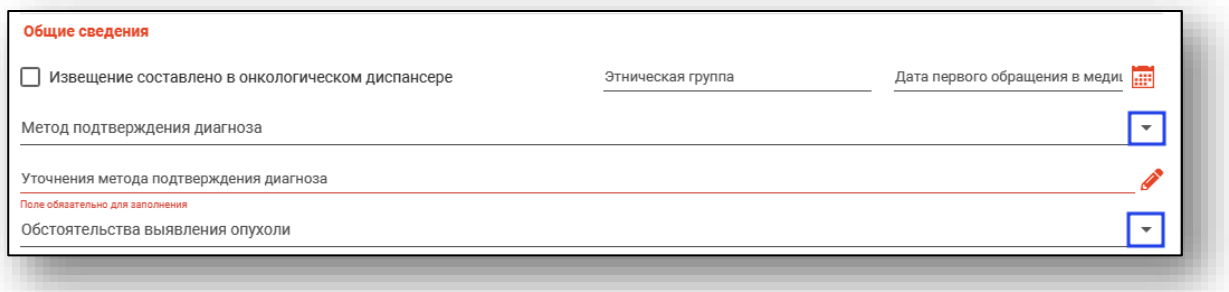

В блоке «Заключительный клинический диагноз» поля «Достоверность подтверждения даты установления диагноза в жизни», «Топография опухоли», «Анатомическая локализация», «Морфологический тип опухоли», «Степень дифференцировки опухоли», «Стадия по классификации TNM» заполняются из выпадающего списка.

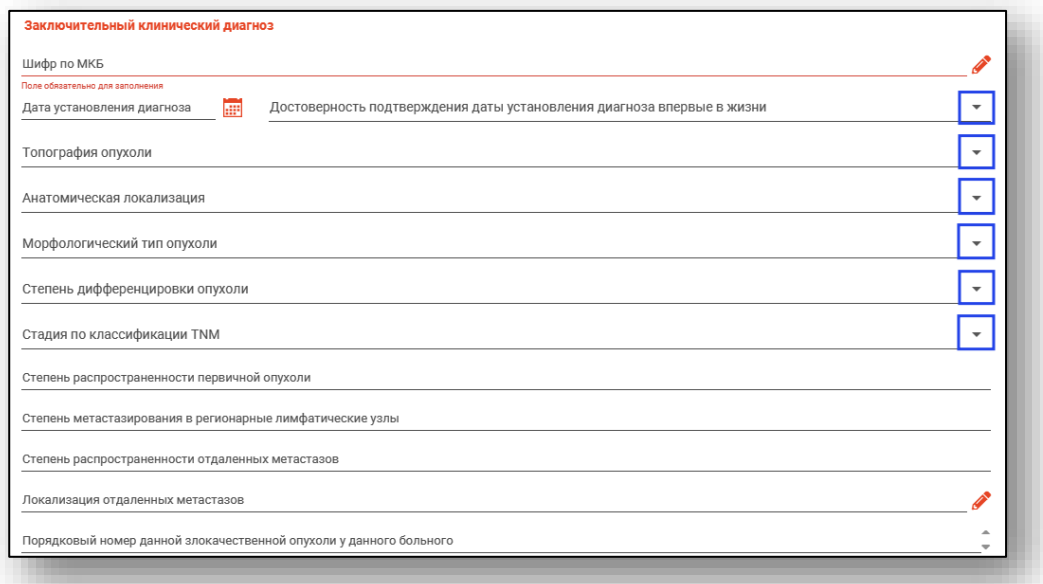

Поле «Дата установки диагноза» заполняется вручную либо с помощью «Календаря». Поле «Локализация отдаленных метастазов» заполняется из выпадающего списка. Поля «Порядковый номер данной злокачественной опухоли у данного больного» и «Локализация отдаленных метастазов» заполняются вручную. Поле «Порядковый номер данной злокачественной опухоли у данного больного» заполняется с помощью счётчика переключателя.

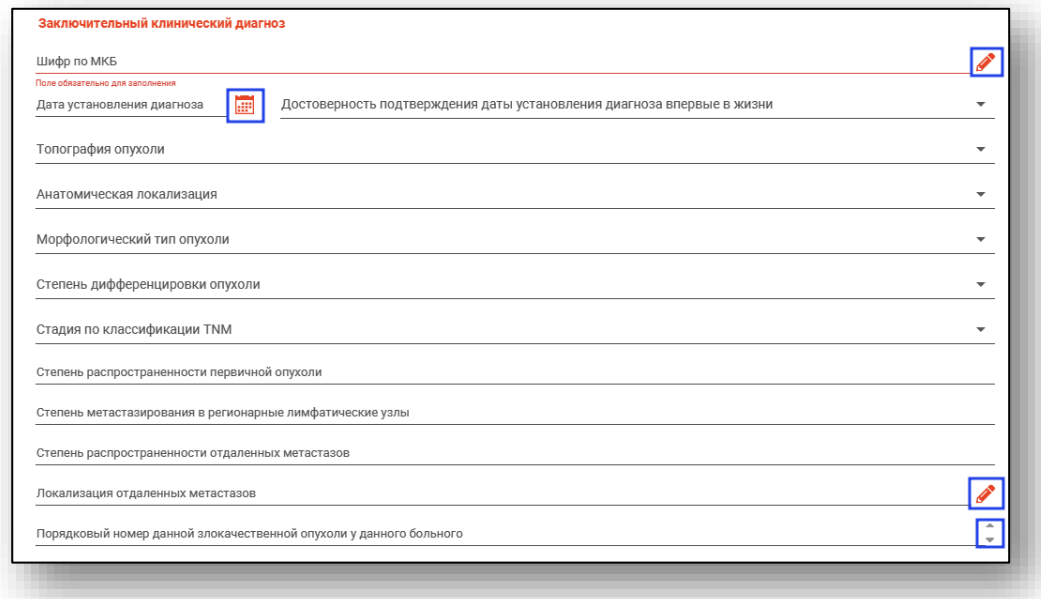

В блоке «Профессиональная группа» поле «Профессия» заполняется вручную. Поля «Документ составил» и «Сведения о медицинской организации, в которую направлен пациент» заполняются из выпадающего списка. Поле «Дата извещения» заполняется вручную либо с помощью «Календаря».

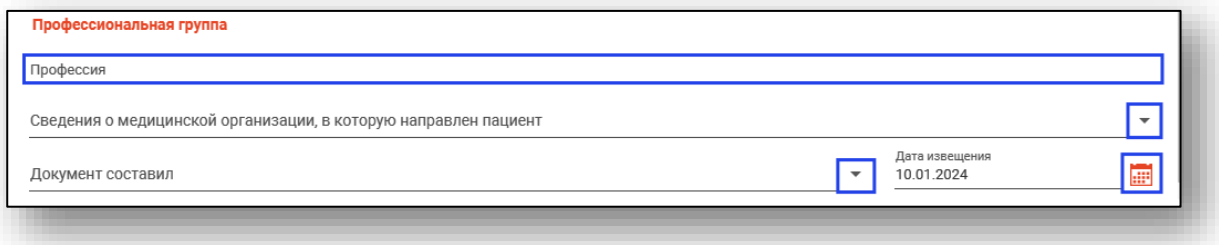

### <span id="page-14-0"></span>**Сохранение**

Для сохранения случая нажмите на кнопку «Сохранить» и выберите нужное действие.

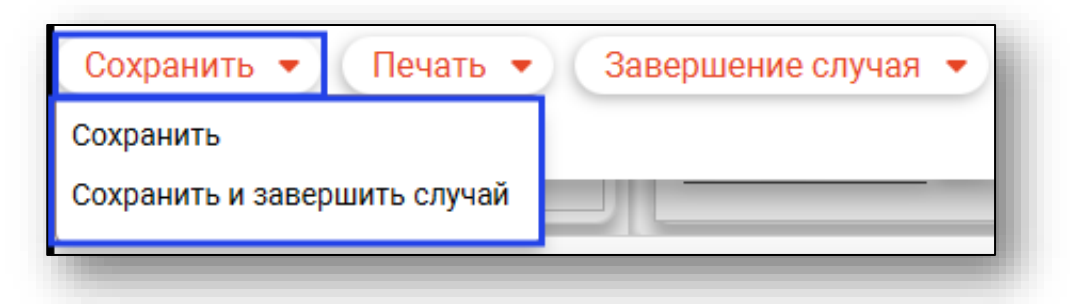

#### **Завершение случая**

Для завершения случая нажмите на кнопку «Завершения случая» и выберите нужное действие.

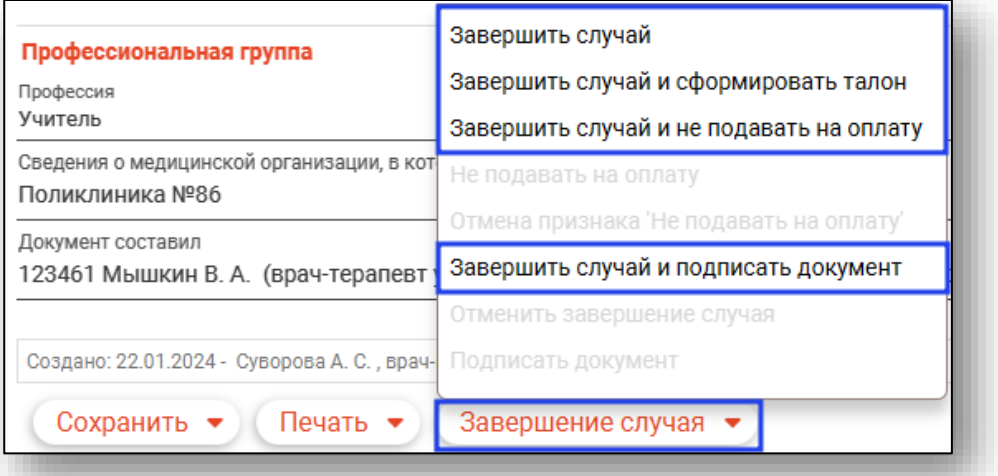

#### <span id="page-15-0"></span>**Отмена завершения**

Для отмены завершения случая нажмите на кнопку «Завершение случая» и выберите пункт «Отменить завершение случая».

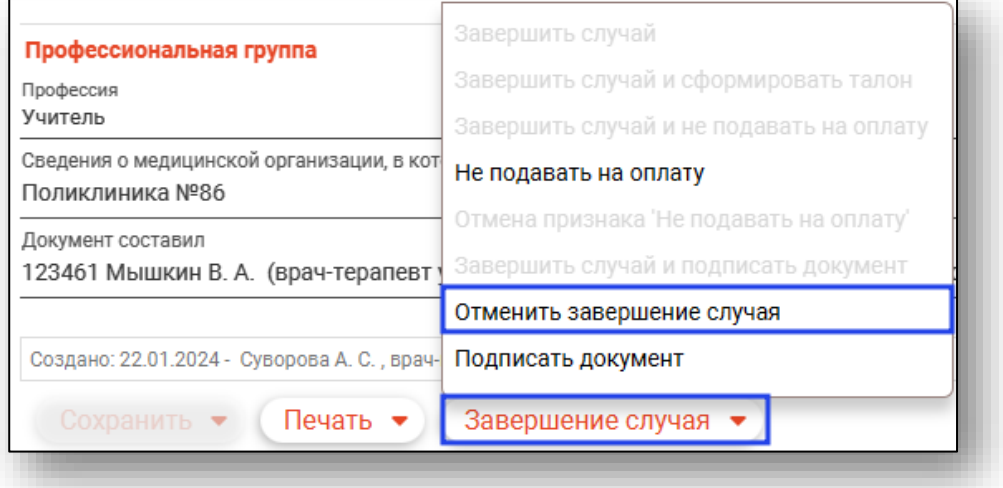

### <span id="page-15-1"></span>**Подписание случая**

Для подписи случая нажмите на кнопку «Завершение случая» и выберите пункт «Подписать документ».

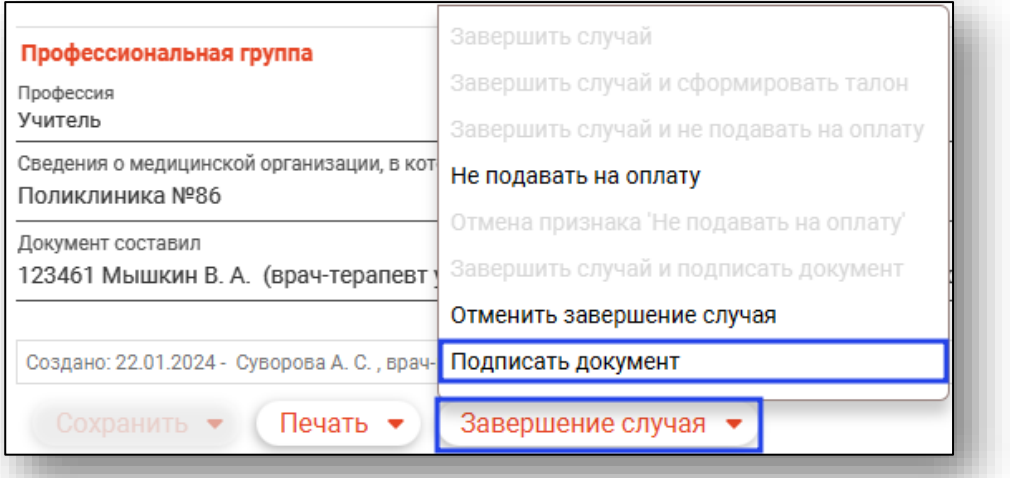

После подписания будет сформирован ЭМД «Извещение о больном с впервые в жизни установленным диагнозом злокачественного новообразования», который отобразится в модуле «Журнал ЭМД».